## **Home Position einstellen**

Im Webinterface unter **PTZ > Funktion > Preset** die gewünschte Position des Speedome wählen und mit "Hinzufügen" übernehmen.

Durch doppelklicken auf den Preset Titel kann der Name des Preset geändert werden. Mit "Speichern" übernehmen.

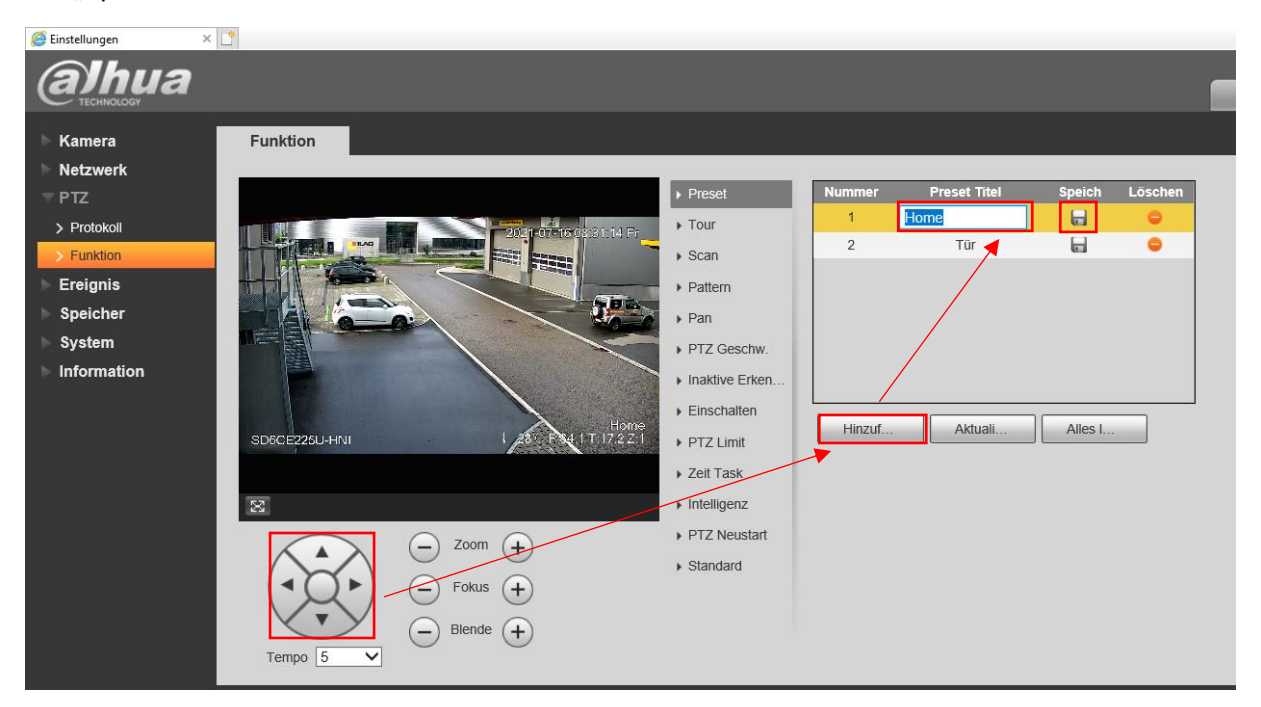

Unter PTZ > Funktion > Einschalten bei "Aktivieren" den Haken setzen. Preset auswählen, und unter "Nummer" den zuvor erstellten Preset auswählen.

 $\times$   $\mathbb{T}^*$ Einstellungen hua a Funktion Kamera Netzwerk  $\triangleright$  Preset  $=$  PTZ Aktivieren  $\overline{\blacktriangledown}$  $\triangleright$  Protokoll  $\triangleright$  Tour Einschalten  $\odot$  Preset  $\odot$  Tour  $\triangleright$  Scan  $\bigcirc$  Scan  $\bigcirc$  Pattern Ereignis  $\triangleright$  Pattern  $\bigcirc$  Auto Speicher  $\sqrt{1: \text{Home}}$ Nummer  $\overline{\mathsf{v}}$  $\triangleright$  Pan System PTZ Geschw. Aktualisiem Speichern Information Inaktive Frken  $\blacktriangleright$  Einschalten 84.1 T:17.2 Z:1 SD6CE225U-HNI PTZ Limit  $\triangleright$  Zeit Task  $\boxtimes$  $\triangleright$  Intelligenz PTZ Neustart Zoom  $+$  $\triangleright$  Standard  $\sqrt{+}$ Fokus  $\bigodot$  Blende  $\bigodot$ Tempo  $\boxed{5}$  $\overline{\vee}$ 

Anschliessend mit "Speichern" übernehmen

Unter **PTZ > Funktion > Zeit Task** können verschiedene Home Positionen für unterschiedliche Zeiten konfiguriert werden.

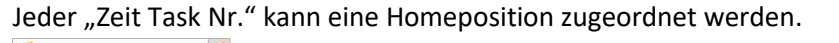

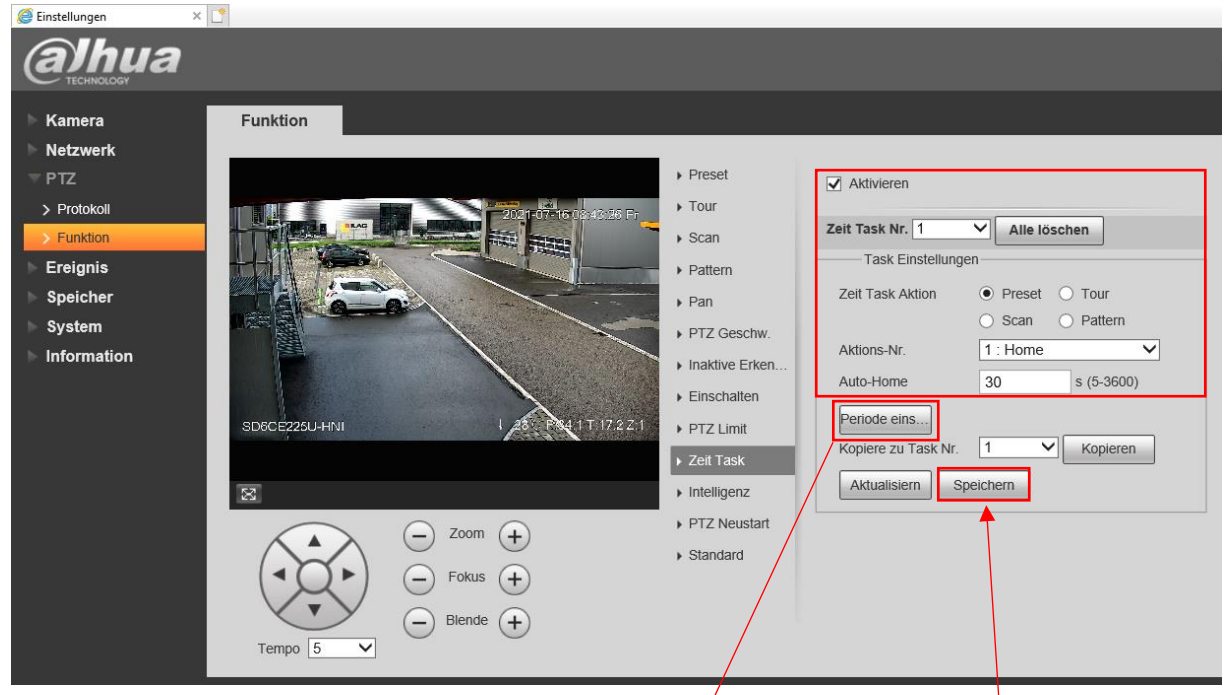

Unter Periode einstellen kann der gewünschte Zeitraum/definiert werden.

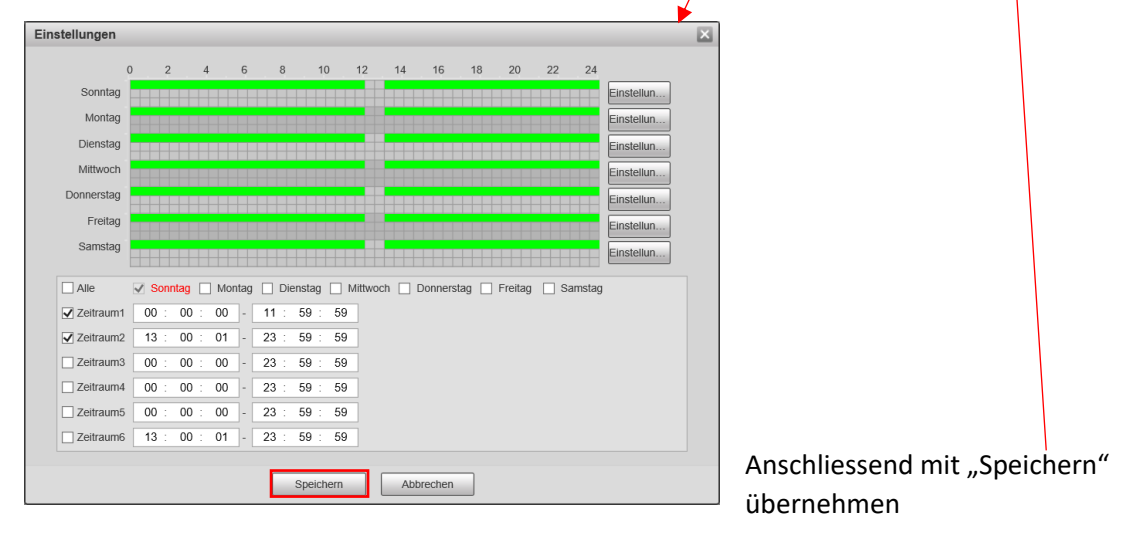